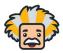

## **Creating a New User**

- Please note, that the ability to create a new user is only possible with Administrator level permissions
- There are 2 ways to add in users. They can be added in one by one, or by bulk adding via a template.
- Below are the instructions to add users in one by one :
  - o In the Admin App, open up your triple bar menu
    - Select Users

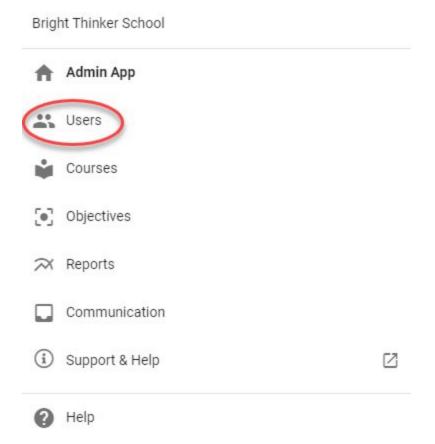

- When you are able to see the current users in your platform, choose the plus sign in the top right hand menu.
- It will bring up the screen where you will be allowed to create the user profile

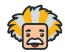

## **Creating a New User**

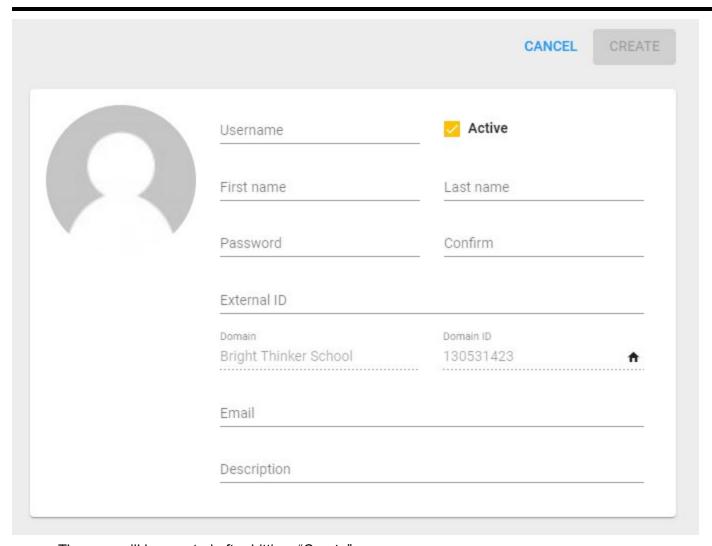

- The user will be created after hitting, "Create"
  - The user will then be able to login using your BrightThinker website, and the credentials that you have just created for them.
    - You will still need to grant them permissions and can follow THESE STEPS
- In order to "Import" multiple users at the same time follow the below steps :
  - Complete the .CSV file that contains the necessary information to provide students or staff with accounts
  - Click on the triple dots menu, and choose "Import"

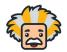

## **Creating a New User**

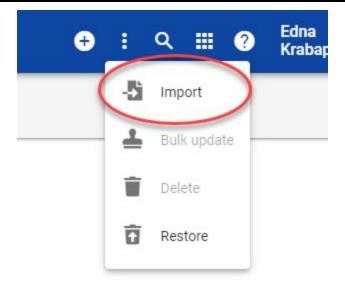

0

- Click "Next" to move along to the "Validate" screen where you will make sure that your users information is correct.
- o After validating, you will click "Import" and the new users will be ready to login.
  - New users will need to be granted permission and assigned roles